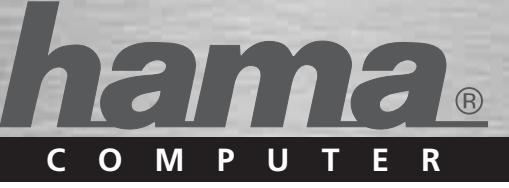

# **Festplattengehäuse »Lan-Storage«**

**Hard Disk EnclosureBoîter de disques durs**

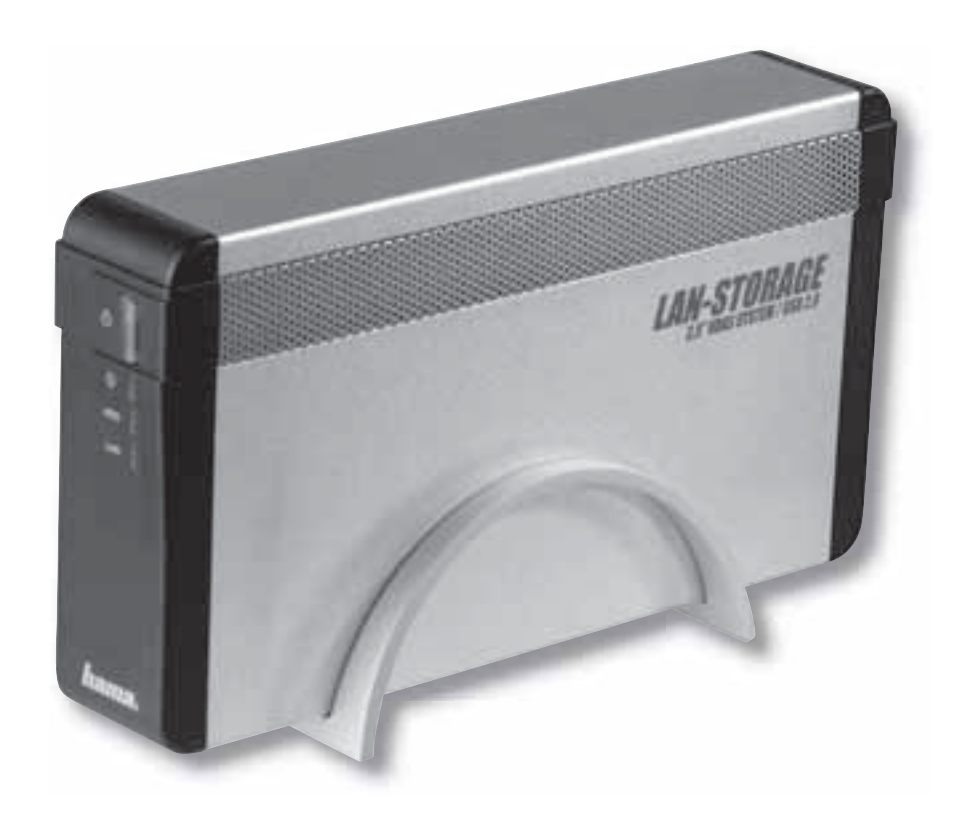

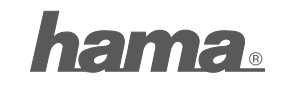

 **PO Box 80 · 86651 Monheim/GermanyPhone: +49 9091 502-0 Fax: +49 9091 502-458hama@hama.dehttp://www.hama.com**

> **00062706/01.07**  00062706/01.07

## $\bigcirc$ Bedienungsanleitung

#### **Inhalt:**

- 1. Produktbeschreibung
	- 1.1 Features
	- 1.2 Verpackungsinhalt
	- 1.3 Beschreibung
- 1.4 Verbindungsmöglichkeiten
- 2. Festplatteninstallation

# 3. Software

- 3.1 Software-Installation
- 3.2 NDAS Gehäuse hinzufügen
- 3.3 Software Eigenschaften
- 4. RAID Funktion
	- 4.1 Festplatten zusammenschließen
	- 4.2 Zusammenschluss aufheben
- 5. Sicherheitshinweise
- 6. Kontakt- und Supporthinweis

#### **Achtung:**

 Bauen Sie bitte Ihre Festplatte vor der Softwareinstallation in das externe Festplattengehäuse ein. Das Festplattengehäuse darf niemals von dem Computer getrennt werden, solange noch ein Datentransfer stattfindet! Ein Datenverlust wäre dann nicht auszuschließen.

Bitte beachten Sie hierzu die Hinweise in dieser Installationsanleitung.

Die Firma Hama GmbH & Co. KG haftet unter keinen Umständen für den Verlust von Daten, die auf Datenträgern gespeichert wurden!

# **1. Produktbeschreibung**

# **1.1 Features**

- Unterstützt 3.5" IDE-Festplatten
- Festplatte wird als Netzlaufwerk in den Arbeitsplatz eingebunden
- Einfache Netzwerkinstallation, es wird kein extra Server benötigt
- Datenaustausch zu mehreren Netzwerkbenutzern möglich
- Wahlweise Netzwerk oder USB 2.0 Anschluss
- Unterstützt Festplatten mit einer Größe von bis zu 500GB
- Zusatzlüfter An/Ab schaltbar
- Unterstütz den Zusammenschluss mehrerer NDAS Geräte (Raid Funktion)
- Sicherheitsmanagement

# **1.2 Verpackungsinhalt**

- Hama NDAS Festplattengehäuse
- Netzteil 12V 1.5A
- Bedienungsanleitung
- Netzwerkkabel
- USB Kabel
- Software/Treiber CD
- Standfuß
- Befestigungsschrauben

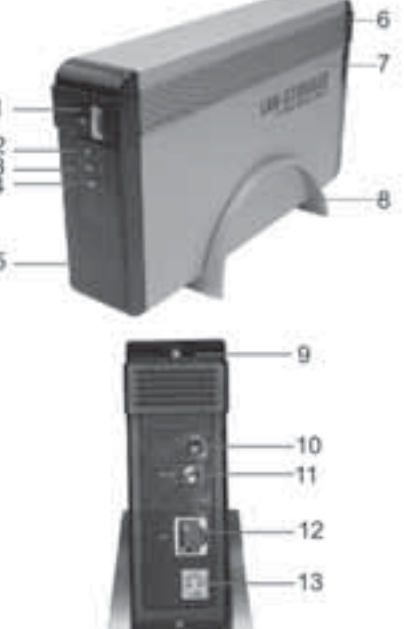

# **1.3 Beschreibung**

- (1) Ein/Aus Schalter (2) Power LED (3) HDD LED (4) Lan LED
- (5) Frontabdeckung

(9) Rückabdeckung

(13) USB Anschluss

- (6) Rückseite (7) Aluminium Gehäuse (8) Standfuß
- (10) Lüfter An/Aus (11) Stromversorgung (12) RJ-45 Anschluss

# **1.4 Verbindungsmöglichkeiten**

1. Netzwerkverbindung Schließen Sie das beiliegenden Netzwerkkabel an die RJ-45 Buchse des NDAS Gerätes an und verbinden Sie das NDAS Gerät anschließend mit Ihrem bestehenden Netzwerk.

#### 2. USB Verbindung

 Das NDAS Gehäuse kann über das beiliegende USB Kabel direkt mit einem PC verbunden werden.

#### **Achtung:**

 Schließen Sie das Gehäuse niemals gleichzeitig über USB und an das Netzwerk an!

#### **2. Festplatteninstallation**

1. Lösen Sie die beiden Schrauben an der Rückseite des Gerätes und ziehen Sie die Plastikabdeckung vorsichtig nach hinten.

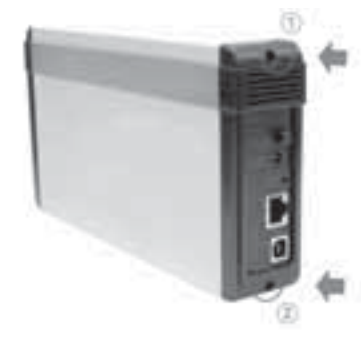

2. Ziehen Sie die Festplattenhalterung vorsichtig aus dem Gehäuse.

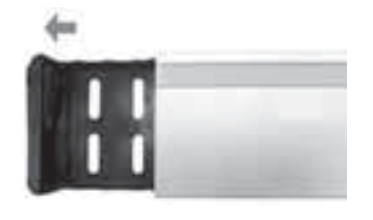

# **Wichtig:**

Vergwissern Sie sich bitte, vor dem Einbau der Festplatte, dass diese über die Pfostenstecker an der Anschlussleiste als "Master" gejumpert ist.

3. Schließen Sie nun das Strom und Datenkabel an der Festplatte an und legen Sie diese anschließend auf den Festplattenträger.

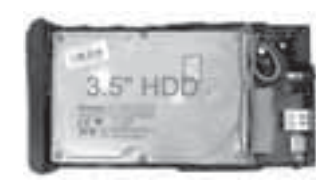

4. Fixieren Sie nun die Festplatte mit Hilfe der beiliegenden Schraben am Festplattenträger.

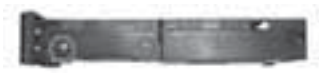

5. Schieben Sie den Festplattenträger wieder zurück in das Aluminium Gehäuse und fixieren Sie den Träger mit Hilfe der im ersten Schritt gelösten Schrauben.

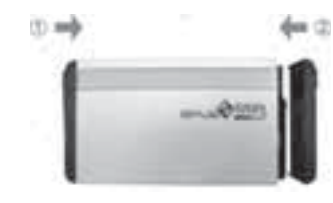

6. Verbinden Sie anschließend das NDAS Gehäuse, wie im Punkt 1.4 beschrieben, mit Ihrem Netzwerk.

# **3. Software**

#### **3.1 Softwareinstallation**

 **Mac-Benutzer: Die eingebaute Festplatte muss als FAT32 formatiert sein um mit dem MAC darauf zugreifen zu können.**

Legen Sie die Software/Treiber CD in das CD-Rom Laufwerk Ihres PC´s ein.

2

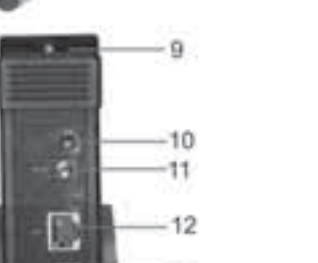

- 1. Öffnen Sie nun im Arbeitsplatz den Ordner "Windows Treiber" auf der eingelegten CD und Starten Sie die Installation mit einem Klick auf "Setup.exe".
- 2. Wählen Sie eine Installationssprache aus und klicken Sie auf "OK".

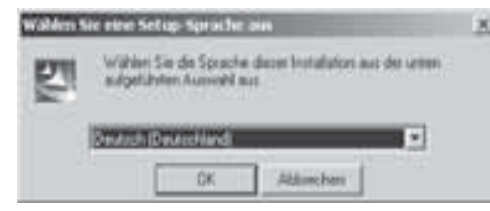

3. Mit einem Klick auf Weiter" Starten Sie das Installationsprogramm.Akzeptieren Sie die Lizenzvereinbarung und fahren Sie mit "Weiter" fort.

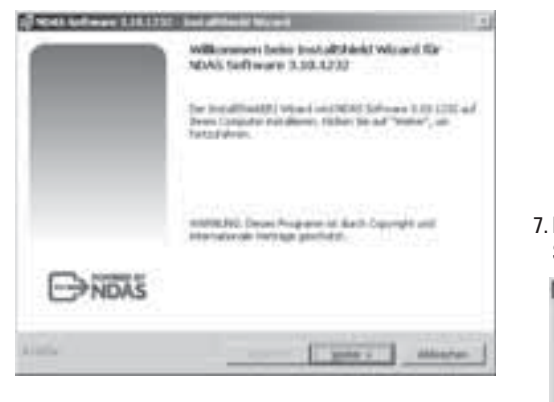

4. Nach einem Klick auf "Installieren" starten Sie die Softwareinstallation.

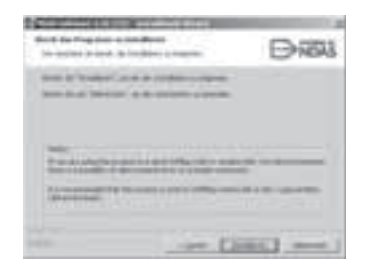

#### 5. Klicken Sie auf "Installation fortsetzen" um den Windows Logo Test zu überspringen.

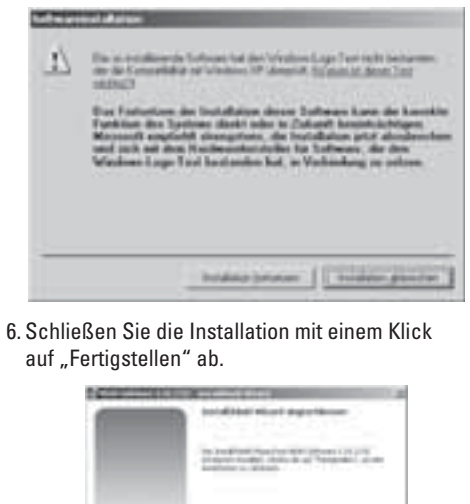

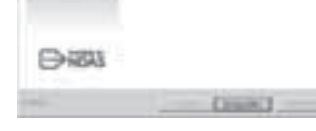

7. Der PC muss neu gestartet werden damit die Software voll funktionsfähig wird.

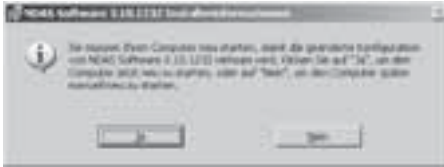

**3.2 NDAS Gehäuse hinzufügen** Vergewissern Sie sich das das NDAS Gehäuse korrekt mit dem Netzwerk verbunden und eingeschaltet ist.

Klicken Sie nun auf das Icon für das NDAS Geräte Management, dass sich im Systemtray am rechten unteren Bildschirmrand befindet

1. Klicken Sie auf "Registrierung eines neuen Gerätes".

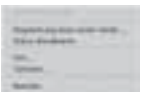

2. Starten Sie den Einrichtungsassistenten mit einem Klick auf "Weiter".

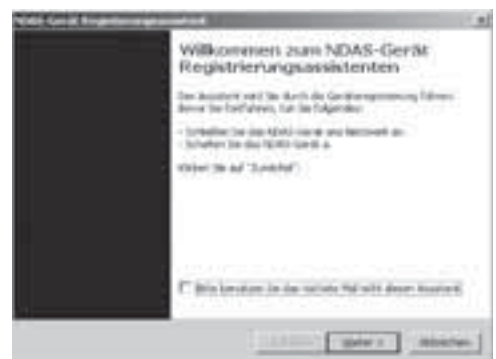

3. Vergeben Sie einen Namen für das NDAS Gerät und fahren Sie mit "Weiter" fort.

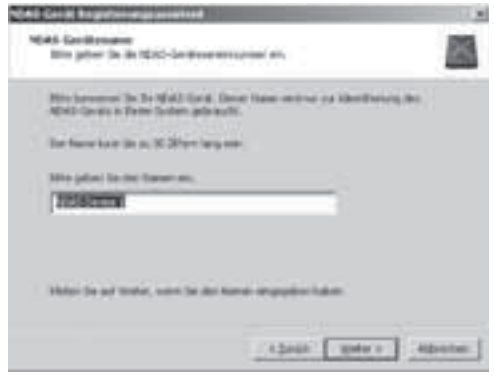

4. Geben Sie nun die NDAS Seriennummer ein. Diese fi nden Sie auf der Unterseite Ihres NDAS Gerätes und auf der Rückseite der CD-Hülle der Treiber CD.

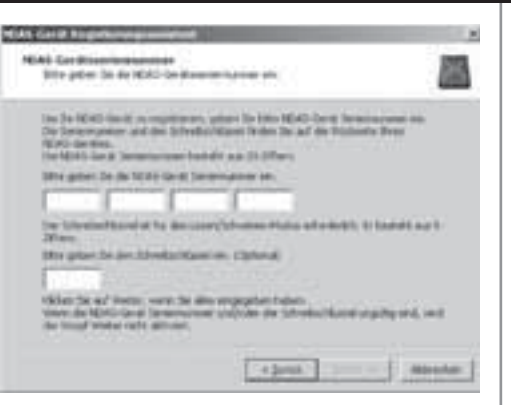

Der Schreibschlüssel kann optional eingegeben werden. Wird der Schlüssel eingegeben, kann der PC auf dem die Software installiert ist, auf der im NDAS eingebauten Festplatten sowohl schreiben als auch lesen.

Wird kein Schreibschlüssel eingegeben, so hat der PC nur Lese-Rechte auf dem NDAS Gehäuse.

Fahren Sie anschließend mit "Weiter" fort.

5. Das NDAS Gerät wird nun in Ihrem Netzwerk gesucht.

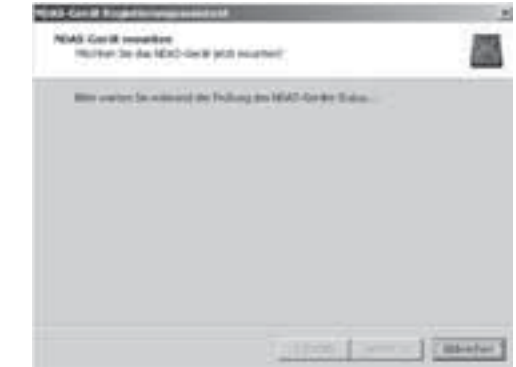

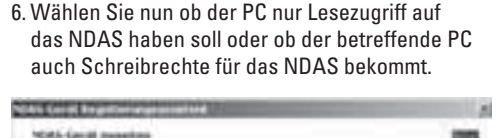

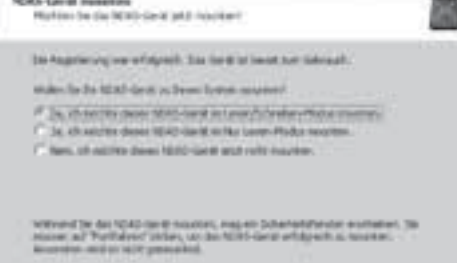

Leserechte: Daten können nur "gelesen" werden, d.h. Es dürfen keine Daten verändert, gelöscht oder neue hinzugefügt werden. Der Benutzer kann nur mit den Vorhandenen Daten arbeiten, z. B. ein abgespeichtertes Musikstück abspielen.

Schreibrechte: Der Benutzer kann die Daten auch verändern, löschen und neue hinzufügen.

7. Wählen Sie "Nein, diesmal nicht" und fahren Sie mit "Weiter" fort.

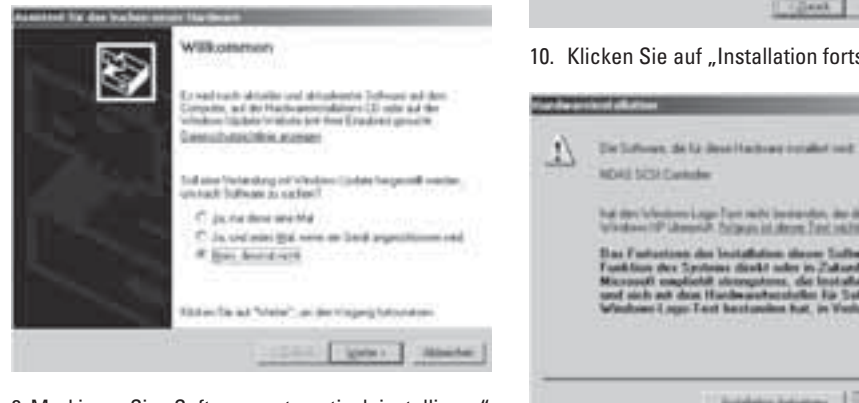

per i mon

8. Markieren Sie "Software automatisch installieren" und fahren Sie mit "Weiter" fort.

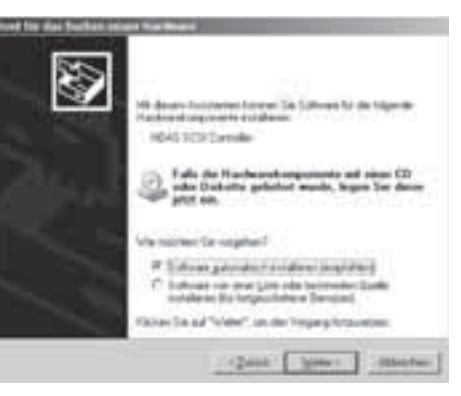

9. Das NDAS System wird nun in das System eingebunden.

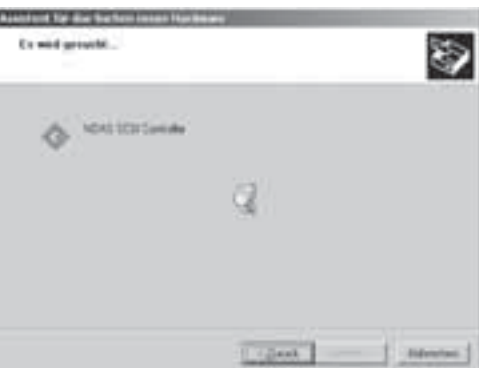

#### 10. Klicken Sie auf "Installation fortsetzen".

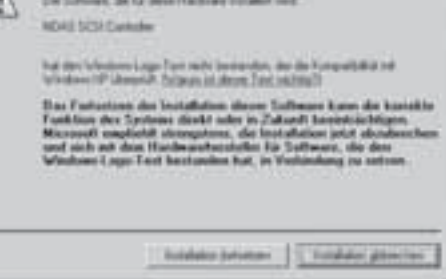

11. Schließen Sie die Installation mit einem Klick auf Fertig stellen" ab.

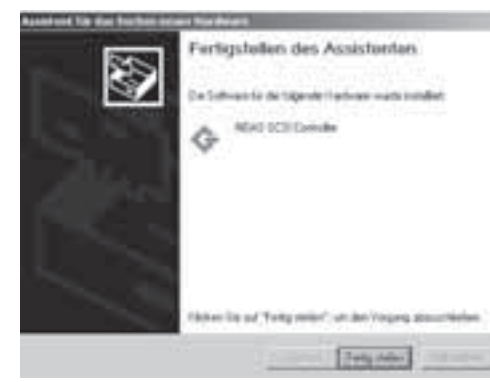

Das NDAS System wird nun im Arbeitsplatz als Festplatte angezeigt und kann auch wie eine normale Festplatte behandelt werden.

Achtung: Grundlegende Änderungen an der Festplatte (formatieren, partitionieren, chkdsk, zusammenschließen oder spiegeln) können nur vorgenommen werden, wenn nur ein Benutzer / PC mit dem NDAS Gerät verbunden ist.

3.3 Software-Eigenschaften

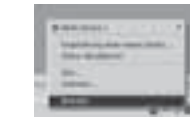

 Nachdem das NDAS Gerät ordnungsgemäß in das System eingebunden wurde, wird der Name des Gerätes in der Software angezeigt. Außerdem wird farbig gekennzeichnet, in welchen Zustand sich das NDAS Gerät gerade befindet:

- Blau: Benutzer hat Lese/Schreibrechte
- Grün: Benutzer hat Leserechte
- Weiß: NDAS Gerät ist angeschlossen aber nicht gemountet
- Schwarz: NDAS Gerät ist registriert aber nicht angeschlossen
- Rot: NDAS Gerät ist nicht verfügbar

Gelb: NDAS Gerät ist verfügbar aber mit einem oder mehreren NDAS Geräte zusammengeschlossen.

#### **4. Raid-Funktion**

Mit der Raid-Funktion können mehrere NDAS Geräte zusammengeschlossen werden.

#### **4.1 Festplatten zusammenschließen**

 1. Öffnen Sie den NDAS Bindungsmanager (Start / Programme / NDAS Software)

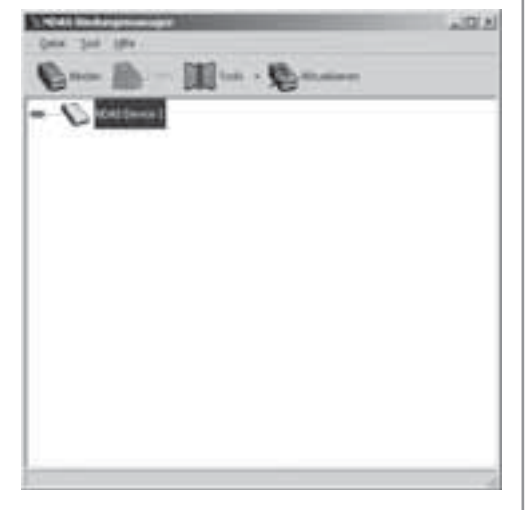

2. Klicken Sie auf "Binden", um mit dem Zusammenschluss mehrerer Festplatten zu beginnen.

#### 3. Folgende Möglichkeiten Stehen Ihnen zur Verfügung:

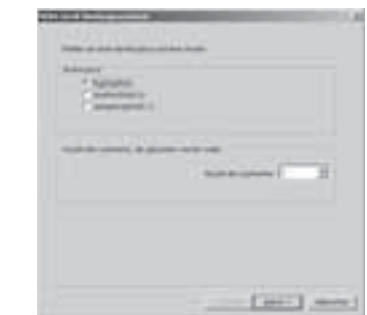

#### **Aggregation:**

 Alle NDAS Festplatten im Netzwerk werden zu einem großen Speicher zusammengeschlossen. Vorteilhaft, wenn sehr große Speicherkapazitäten benötigt werden. Allerdings besteht keine Ausfallsicherheit, sobald eine Festplatte im Verbund defekt ist, kann auf die Daten nicht mehr zugegriffen werden.

#### **RAID\_0:**

Gleich mit Aggregation, allerdings kann immer nur eine gerade Anzahl von NDAS Geräten zusammengeschlossen werden (2 oder 4 oder 8).

#### **RAID\_1:**

2, 4, 6, oder 8 NDAS Geräte können "gespiegelt" werden. D.h. Daten die auf NDAS 1 gespeichert werden, werden automatisch auf NDAS 2 gespeichert.

 Vorteil: Extrem Ausfallsicher, auch zusammengeschlossene NDAS Geräte können gespiegelt werden. Beispiel: 4 NDAS Geräte im Netz: NDAS\_1 wird mit NDAS\_2 zusammengeschlossen (Aggregation) dieser Zusammenschluss wird dann auf NDAS\_3 das mit NDAS\_4 zusammengeschlossen ist gespiegelt.

Voraussetzungen um Festplatten zusammenzuschließen:

• Bei jedem NDAS Gerät muss der Schreibschlüssel eingetragen sein

- NDAS Geräte müssen Verbunden sein (Statusfarbe in der Software muss weiß sein)
- Die zusammengeschlossenen Geräte müssen nach der Bindung formatiert werden.

Klicken Sie auf "Weiter" und wählen Sie die NDAS Geräte aus, die zusammengeschlossen werden sollen. Klicken Sie anschließend auf "Fertigstellen".

#### **4.2 Zusammenschluss aufheben**

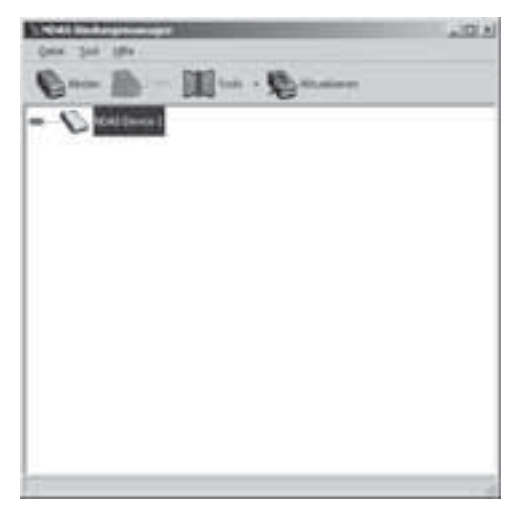

Um einen Zusammenschluss aufzuheben klicken Sie auf "Lösen". Wählen Sie nun die entsprechenden Festplatten aus, die gelöst werden sollen und klicken Sie auf Weiter".

#### **5. Sicherheitshinweise:**

- Betreiben Sie dieses Gerät weder in feuchter noch staubiger Umgebung
- • Betreiben Sie dieses Gerät nicht auf Heizkörpern oder in der Nähe von Wärmequellen
- • Dieses Gerät ist nur für den Inneneinsatz bestimmt.
- Dieses Gerät ist nicht für den Außeneinsatz bestimmt.
- Schützen Sie das Gerät während des Betriebes vor Druck- und Stoßeinwirkungen

 • Gerät nicht während des Betriebes öffnen und bewegen.

#### **6. Kontakt- und Supportinformationen**

#### **Bei defekten Produkten:**

 Bitte wenden Sie sich bei Produktreklamationen an Ihren Händler oder an die Hama Produktberatung.

#### **Internet/World Wide Web**

 Produktunterstützung, neue Treiber oder Produktinformationen bekommen Sie unter www.hama.com

#### **Support Hotline – Hama Produktberatung:**

Tel. +49 (0) 9091 / 502-115 Fax +49 (0) 9091 / 502-272e-mail: produktberatung@hama.de

# **@ Operating Instruction**

#### **Contents:**

#### 1. Product description

- 1.1 Features
- 1.2 Package contents
- 1.3 Description
- 1.4 Connection options
- 2. Hard drive installation

#### 3. Software

- 3.1 Installing the software
- 3.2 Adding the NDAS enclosure
- 3.3 Software features
- 4. RAID function
	- 4.1 Connecting hard drives together
	- 4.2 Cancelling combinations
- 5. Safety instructions
- 6. Contact and support information

#### **Warning:**

Insert your hard drive into the external casing before installing the software. The hard drive casing may never be disconnected from the computer while data is being transferred! Your data could be lost.

Please observe the instructions in this installation guide.

Hama GmbH & Co KG does not accept liability under any circumstances for loss of data stored on data storage medial

#### **1. Product description**

- **1.1 Features**
- Supports 3.5" IDE hard drives • Hard drive is installed as network drive in My Computer
- Simple network installation. No extra server required
- Data exchange to several network users possible
- Network or USB 2.0 connection can be selected
- Supports hard drives with a size of up to 500 GB
- Additional fan can be switched on/off
- Supports the combination of several NDAS devices (RAID function)
- Safety management

#### **1.2 Package contents**

- Hama NDAS hard drive enclosure
- Power supply unit 12 V, 1.5 A
- Operating instructions
- Network cables
- USB cable
- Software/driver CD
- Stand base
- Mounting screws

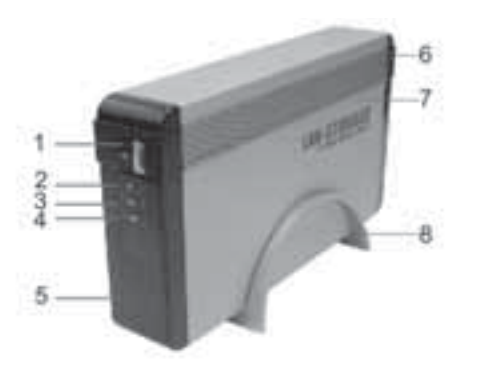

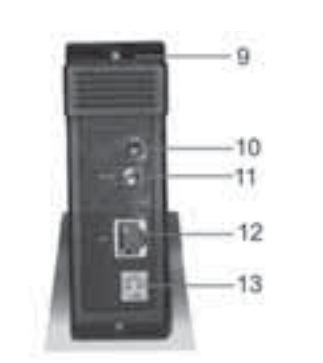

# **1.3 Description**

 $(9)$  Rear cover

(13) USB connection

- (1) On/off switch (2) Power LED
- 
- (3) HDD LED (4) LAN LED(5) Front cover (6) Rear (7) Aluminium enclosure (8) Stand base $(10)$  Fan on/off (11) Power supply (12) RJ-45 connection

#### **1.4 Connection options**

 1. Network connection Connect the supplied network cable to the RJ-45 socket of the NDAS device and then connect the NDAS device with your existing network.

#### 2. USB connection

 The NDAS enclosure can be connected directly to a PC using the supplied USB cable.

#### **Caution:**

 Never connect the enclosure simultaneously via USB and to the network!

## **2. Hard drive installation**

1. Remove the two screws at the rear of the unit and carefully pull the plastic cover back.

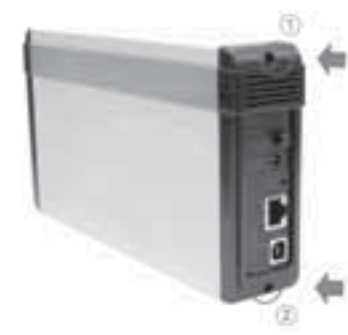

2. Remove the hard disk carrier carefully from the enclosure.

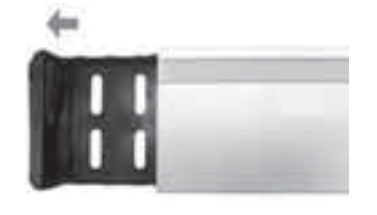

# **Important:**

Please ensure that you have set the hard drive to "Master" with the jumper on the connection strip before installing the hard disk.

3. Now connect the power and data cable to the hard drive and then place it on the hard drive carrier.

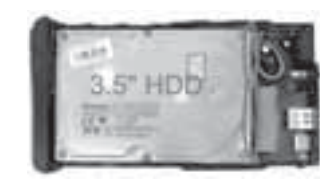

4. Secure the hard drive on the hard drive carrier using the screws supplied.

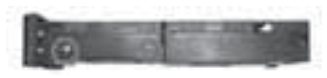

5. Insert the hard drive back into the aluminium enclosure and secure the carrier using the screws removed in the first step.

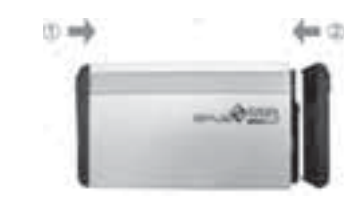

6. Now connect the NDAS enclosure to your network as described in section 1.4.

# **3. Software**

**3.1 Installing the software**

#### **Mac users: the hard drive installed must be formatted to FAT32 so that it can be accessed by the Mac.**

Insert the software/driver CD in the CD-ROM drive of your PC.

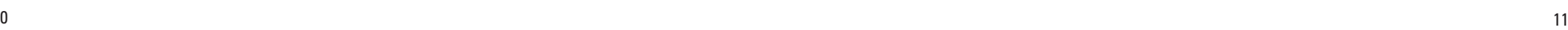

1. Now go to My Computer and open the "Windows drivers" folder on the inserted CD. Open "Setup.exe" to start the installation.

2. Select the installation language and click "OK".

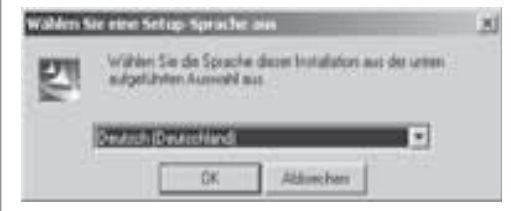

3. Click on "Next" to start the installation program. Accept the licence agreement and click "Next" to continue.

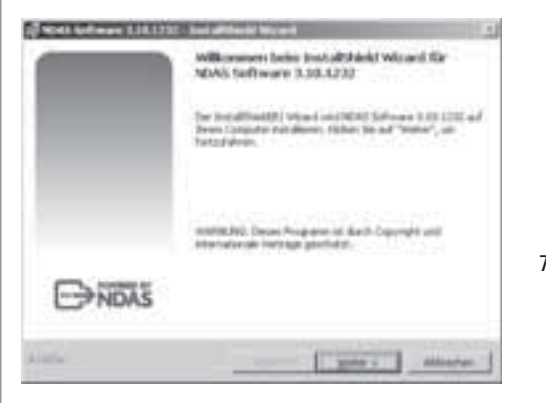

# 4. To start the software installation, click "Install"

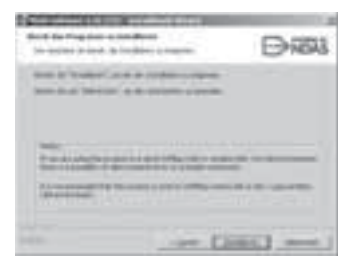

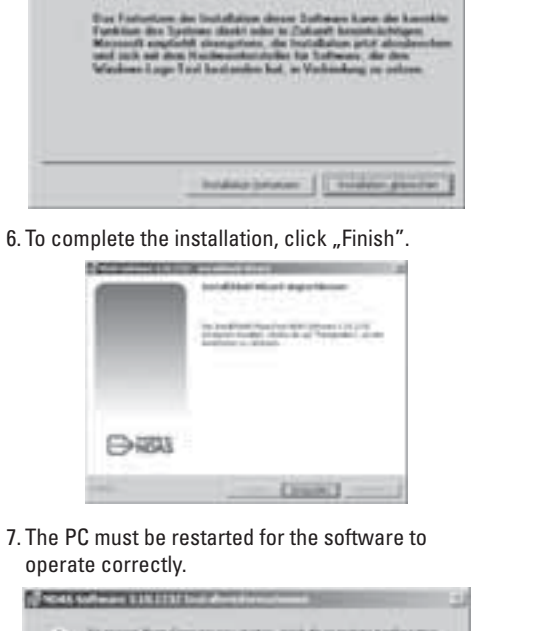

5. Click "Continue Installation" to skip the Windows

The an excellence in European but the Valence Lage Text right between the product of the Common and

logo test.

n.

*<u>PERMITTEN LINES</u>* 

MANCH

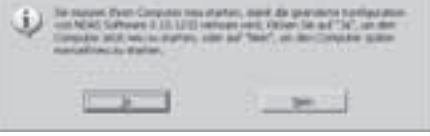

**3.2 Adding the NDAS enclosure** Ensure that the NDAS enclosure is correctly connected to the network and is switched on.

> Click on the icon for the NDAS device management that is located in the system tray at the lower right of the screen.

# 1. Click on "Registering a new device".

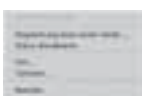

#### 2. Click "Continue" to start the setup assistant.

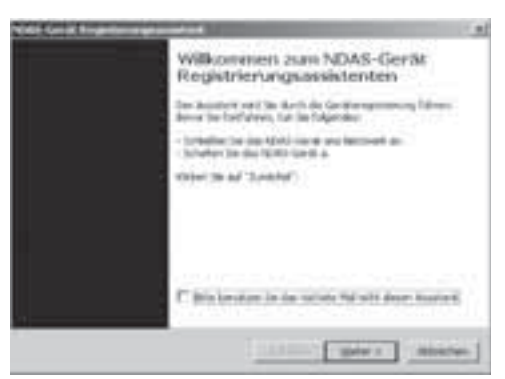

#### 3. Name the NDAS device and click on "Next".

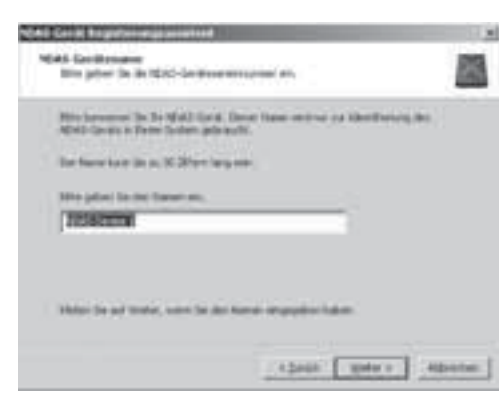

4. Now enter the NDAS serial number. You can find this on the base of your NDAS device and the rear of the driver CD case.

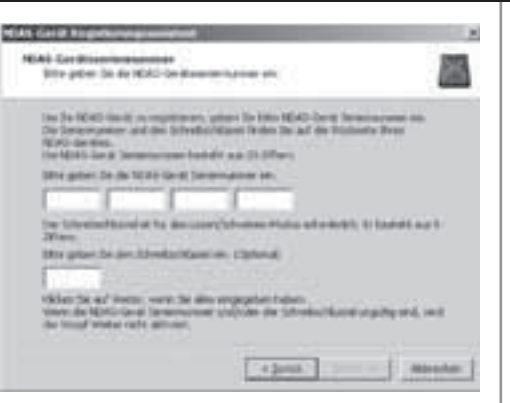

The write key can also be checked as an option. If the key is checked, the PC on which the software is installed can write as well as read the hard disks installed in the NDAS.

If the write key is not checked, the PC has only read permission for the NDAS enclosure.

Click Next" to continue.

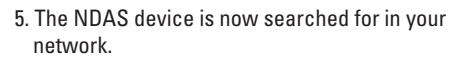

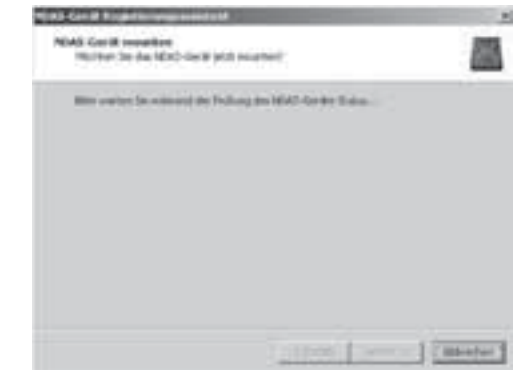

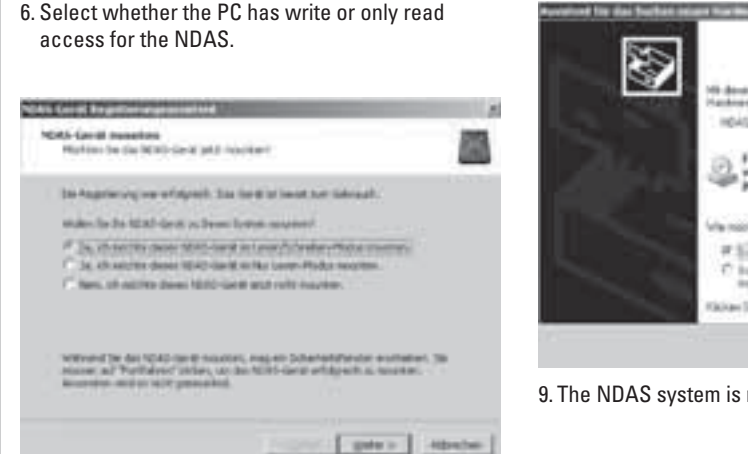

Read permission: Data can only be read, i.e. data can not be changed, deleted or added. The user can only work with the data provided, e.g. play a saved song.

Write permission: The user can also change, delete and add new data.

7. Select "No, not this time" and then click "Next".

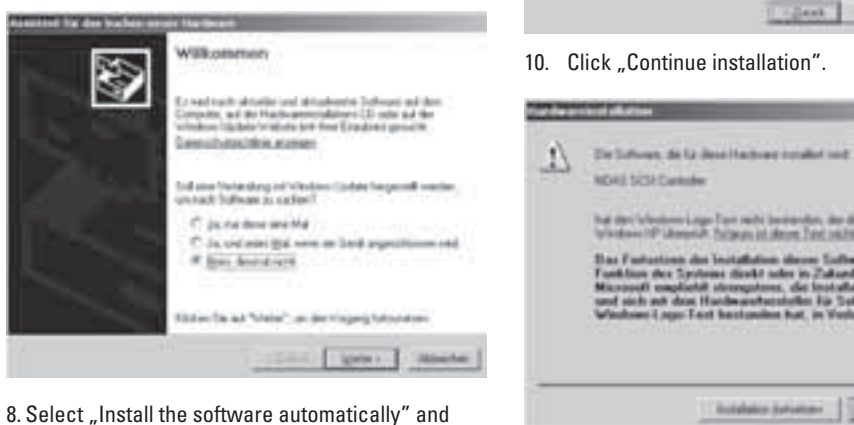

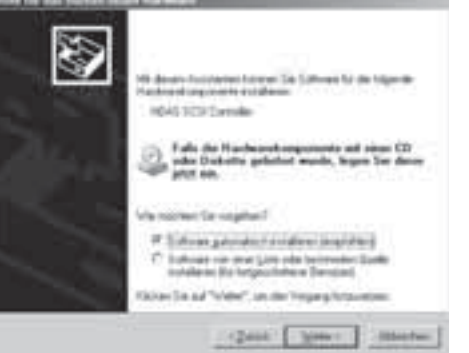

9. The NDAS system is now installed in the system.

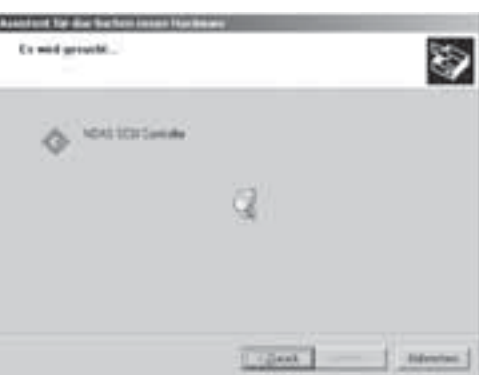

#### 10. Click ... Continue installation".

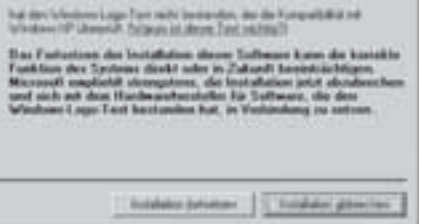

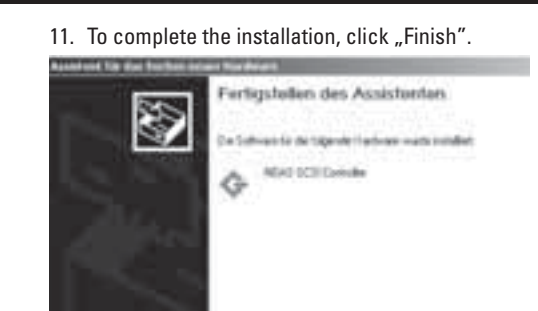

The NDAS system is now displayed as a hard drive in My Computer and can be treated as a normal hard drive. Caution: Basic modifications to the hard disk (formatting, partitioning, chkdsk, combining or mirroring) can only be performed when only one user / PC is connected to the NDAS device.

Notes the suffrage reservation Viegang plass Network

**Trigide** 

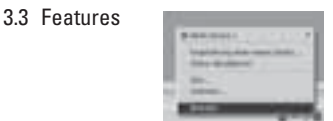

The name of the device is displayed in the software after the NDAS device has been correctly installed in the system. Additionally, the state of the NDAS device is identified by the colour.

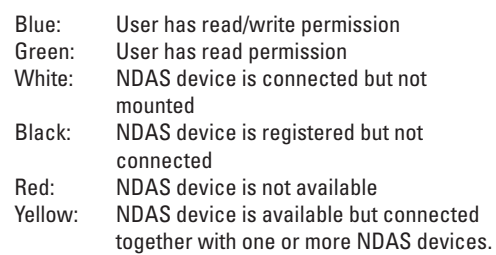

#### **4. RAID function**

Several NDAS devices can be combined using the RAID function

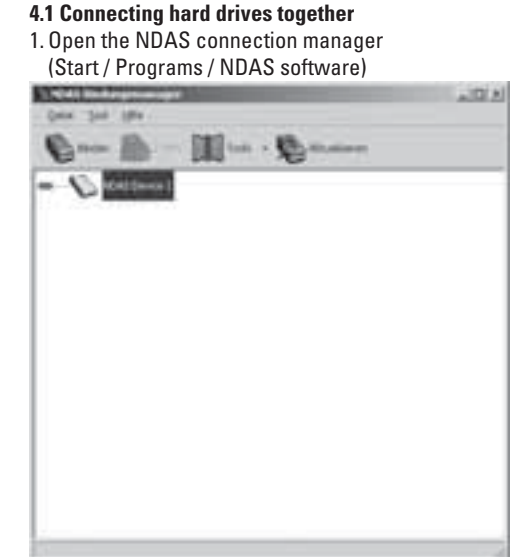

2. Click on ... Connect" to start the combination of several hard drives.

#### 3. You can now choose from the following options:

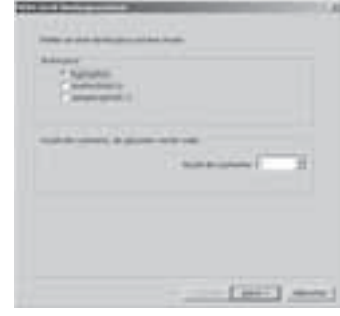

#### **Aggregation:**

All NDAS hard drives in the network are combined to form one large storage unit.

 Advantageous when a large amount of storage space is required. However, there is no fail-safe mechanism. If one of these hard disks fails, the data can no longer be accessed.

then click "Next".

# *E* Mode d'emploi

# **RAID\_0:**

 The same as aggregation, but only an even number of NDAS devices can be combined (2 or 4 or 8).

#### **RAID\_1:**

 2, 4, 6, or 8 NDAS devices can be mirrored. This means that data saved on NDAS 1 are automatically saved on NDAS 2.

 Advantage: Extremely fail-safe, even connected NDAS devices can be mirrored. Example: 4 NDAS devices in the network: NDAS\_1 is combined with NDAS\_2 (aggregation) and this combination is then mirrored on NDAS\_3 that is combined with NDAS\_4.

Requirements for connecting hard drives together:

- Write permission must be entered for each NDAS device
- NDAS devices must be connected (status colour of the software must be white)
- The combined devices must be formatted after connection.

Click Next" and select the NDAS devices that are to be connected. Now click ..Finish".

#### **4.2 Cancelling combinations**

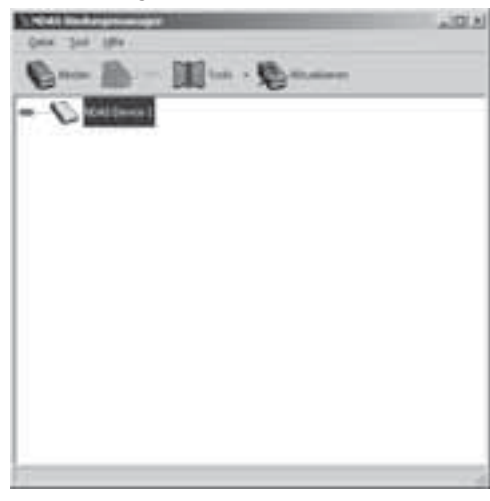

Click "Remove" to cancel a combination. Now select the hard disks that are to be removed and click "Next".

#### **5. Status Information**

 From the start view which can be accessed by clicking **Home**, select **Status** in the menu at the top right.

The menu on the left contains various sub-menus via which you can view detailed information, such as **Internet Connection, Device Status or Active DHCP Clients**. The **Statistics** menu item also provides a packet counter.

#### **6. Support and Contact Information**

#### **If products are defective:**

 Please contact your dealer or Hama Product Consulting if you have any product claims.

#### **Internet / World Wide Web:**

Product support, new drivers or product information can be found at www.hama.com

#### **Support Hotline – Hama Product Consulting:**

Tel. +49 (0) 9091 / 502-115 Fax +49 (0) 9091 / 502-272E-mail: produktberatung@hama.de

## **Contenu :**

- 1. Description du produit
- 1.1 Caractéristiques
- 1.2 Contenu de l´emballage
- 1.3 Description
- 1.4 Possibilités de connexion
- 2. Installation du disque dur

3. Logiciel

- 3.1 Installation du logiciel
- 3.2 Ajouter le boîtier NDAS
- 3.3 Logiciel Propriétés

4. Fonction RAID

- 4.1 Mettre en commun les disques durs
- 4.2 Supprimer la mise en commun
- 5. Mesures de sécurité

6. Informations de contact et de support

#### **Attention :**

 Veuillez installer votre disque dur dans le boîtier de disque dur externe avant de commencer l'installation du logiciel. Le boîtier du disque dur ne doit en aucun cas être débranché de l'ordinateur lorsque des données sont en train d'être transférées ! Ces données pourraient être irrémédiablement perdues.

A ce sujet, veuillez respecter les remarques de ce guide d'installation.

L'entreprise Hama GmbH & Co KG ne peut être tenue responsable en cas de perte de données sauvegardées sur des supports de données !

# **1. Description du produit**

#### **1.1 Caractéristiques**

- Supporte les disques durs IDE 3.5"
- Le disque dur est intégré comme lecteur de réseau dans le poste de travail
- Installation du réseau simple, un serveur supplémentaire n´est pas nécessaire
- Possibilité d´échanger les données entre plusieurs utilisateurs du réseau
- Réseau ou port USB 2.0, au choix.
- Supporte les disques durs d´une taille maximale de 500 GB
- Possibilité d´allumer/d´éteindre un ventilateur supplémentaire
- Supporte la mise en commun de plusieurs appareils NDAS (fonction Raid)
- Mesures de précaution

#### **1.2 Contenu de l´emballage**

- Boîtier pour disque dur Hama NDAS
- Bloc secteur 12V 1.5A
- Manuel d´utilisation
- Cordon réseau
- Cordon USB
- Logiciel/pilote CD
- Pied
- $\bullet\,$  Vis de fixation

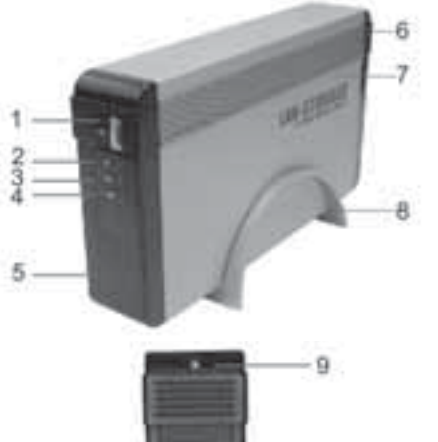

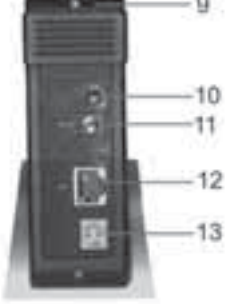

#### **1.3 Description**

 (1) Interrupteur marche/arrêt (2) Power LED (3) HDD LED (4) Lan LED(6) Face arrière  $(5)$  Platine avant (7) Boîtier aluminium (8) Pied (9) Platine arrière (10) Ventilateur marche/arrêt(11) Alimentation en courant (12) Port RJ-45 (13) Port USB

#### **1.4 Possibilités de connexion**

1. Connexion réseau Reliez le câble de réseau ci-joint à la prise RJ-45 de l´appareil NDAS puis raccordez l´ appareil NDAS à votre réseau existant.

#### 2. Connexion USB

 Le boîtier NDAS peut être relié directement avec le PC via le cordon USB fourni.

#### **Attention :**

 Ne reliez jamais le boîtier via USB et au réseau en même temps!

#### **2. Installation du disque dur**

1. Enlevez les deux vis au dos de l´appareil et tirez avec précaution la platine en plastique vers l´arrière.

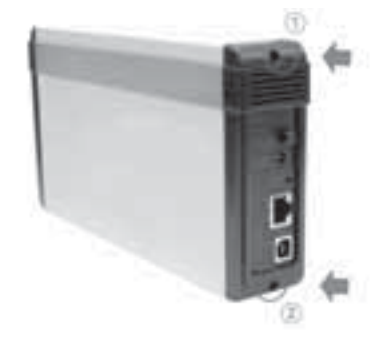

2. Enlevez avec ménagement le support du disque dur du boîtier.

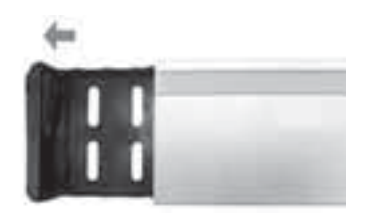

#### **Attention :**

Veuillez vous assurer qu´avant l´installation du disque dur, le cavalier soit positionné sur "Maître" à la réglette de raccordement via le port DIE.

3. Reliez à présent le courant et le câble de données au disque dur et installez ensuite le disque dur sur le support du disque dur.

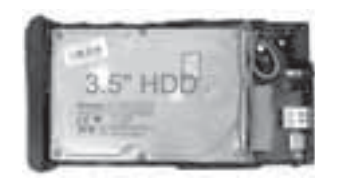

4. Fixez maintenant le disque dur au support du disque dur à l´aide des vis fournies.

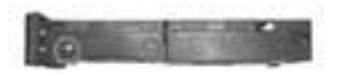

5. Remettez le support de disque dur dans le boîtier en aluminium et fixez le support à l'aide des vis détachées au départ.

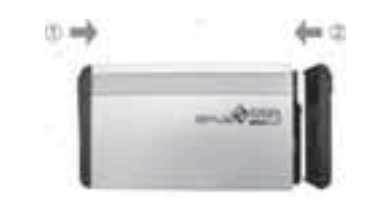

6. Reliez ensuite le boîtier NDAS à votre réseau, comme il est décrit au paragraphe 1.4.

#### **3. Logiciel**

**3.1 Installation du logiciel Utilisateur Mac : Le disque dur intégré doit être formaté comme FAT32 pour pouvoir y accéder avec le MAC.**

Insérez le CD logiciel/pilote dans le lecteur CD-Rom de votre PC.

- 1. Veuillez ouvrir à présent dans le poste de travail le répertoire "Pilote Windows" du CD inséré et commencez l´installation en cliquant sur "Setup.exe".
- 2. Sélectionnez la langue de l´installation puis cliquez sur "OK".

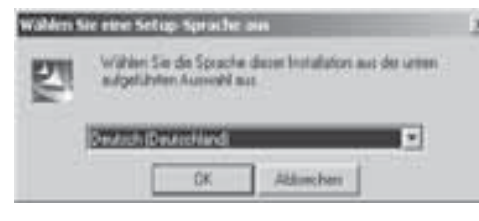

3. En cliquant sur "Continuer" le programme d´installation débute. Acceptez le contrat de license et poursuivez en cliquant sur ..Continuer".

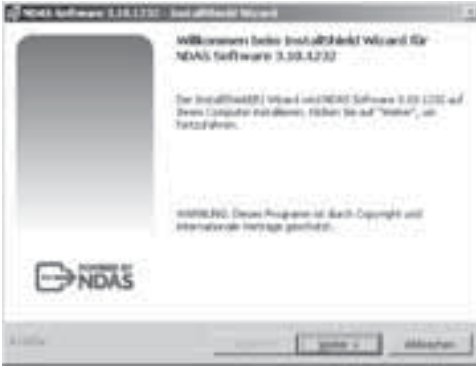

4. En cliquant sur "Installer" l'installation du logiciel débute.

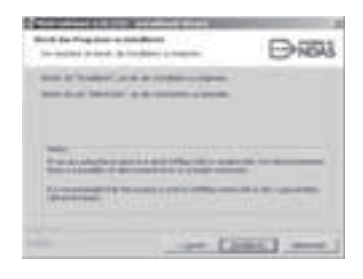

#### 5. Cliquez sur "Continuer l'installation" pour ne pas devoir faire le test Logo Windows.

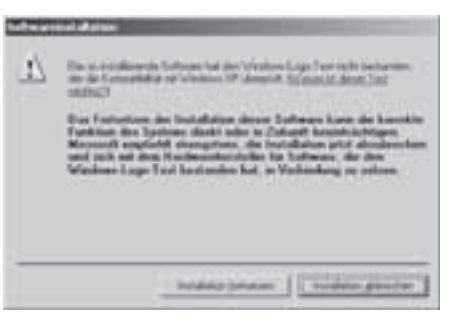

6. Terminez l´installation en cliquant sur "Achever".

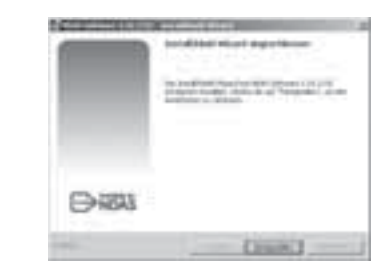

7. Il vous faut redémarrer votre PC pour que le logiciel soit entièrement opérationnel.

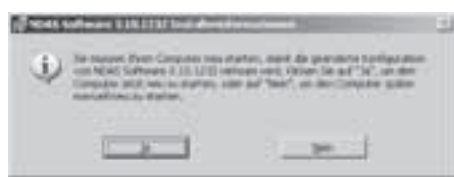

#### **3.2 Ajouter le boîtier NDAS**

 Assurez-vous que le boîtier NDAS soit correctement relié avec le réseau et allumé.

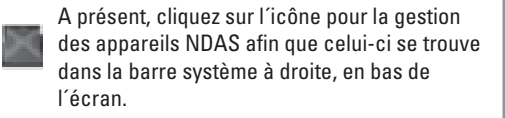

#### 1. Cliquez sur "Enregistrement d'un nouvel appareil".

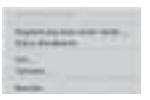

#### 2. Ouvrez l´assistant d´installation en cliquant sur "Continuer".

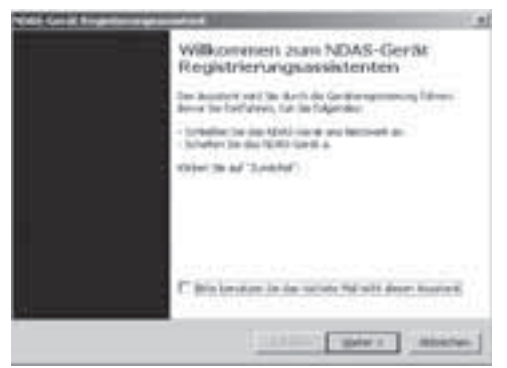

#### 3. Attribuez un Nom à l´appareil NDAS et poursuivez en cliquant sur "Continuer".

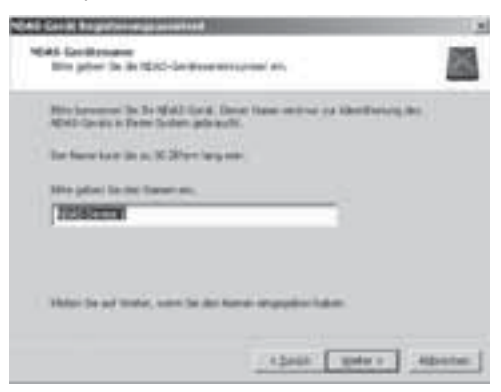

4. Tapez le numéro de série NDAS. Vous le trouverez au-dessous de votre appareil NDAS et au dos de la pochette du CD-pilote.

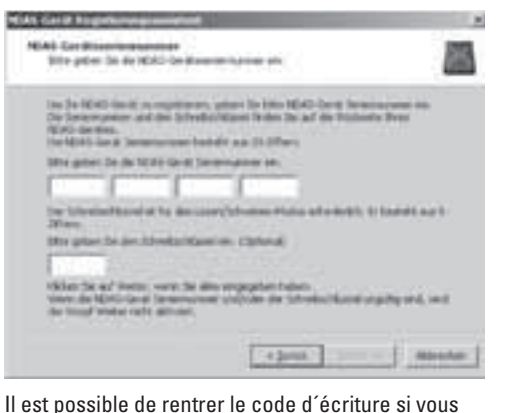

le souhaitez. Si le code est rentré, le PC sur lequel le logiciel est installé peut écrire et lire sur le disque dur intégré dans le boîtier NDAS.

Si le code n´a pas été introduit, le PC a seulement le droit de lecture dans le boîtier NDAS.

Poursuivez ensuite en cliquant sur "Continuer".

5. L´appareil NDAS est à présent recherché dans votre réseau.

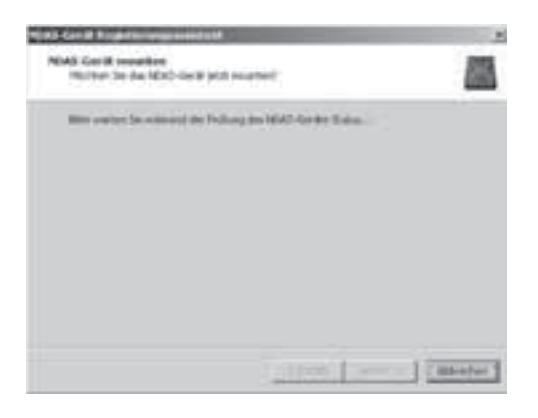

6. Sélectionnez à présent si le PC doit seulement avoir l´accès à la lecture du boîtier NDAS ou si le PC concerné doit également avoir les droits d´écriture dans le NDAS.

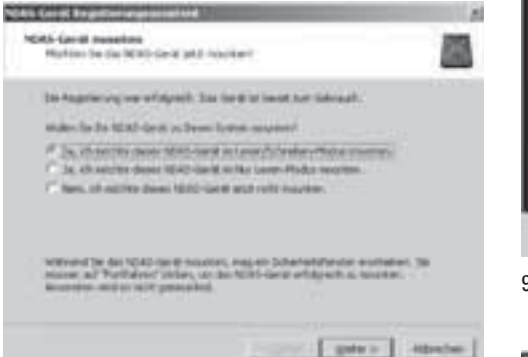

Droits de lecture : Les données peuvent uniquement être "lues", cela signifie qu'aucune donnée ne peut être modifiée, supprimée ou rajoutée. L'utilisateur peut seulement travailler avec les données existantes, par ex. écouter un morceau de musique enregistré.

Droits d'écriture : L'utilisateur peut modifier, supprimer les données ou en ajouter de nouvelles.

7. Sélectionnez "Non, pas cette fois" et poursuivez avec ..Continuer".

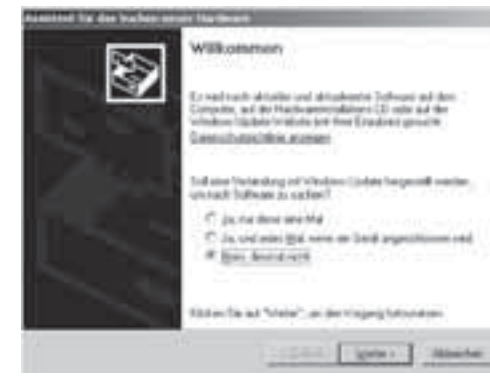

8. Cliquez sur "Installer automatiquement le logiciel" puis poursuivez en cliquant sur "Continuer".

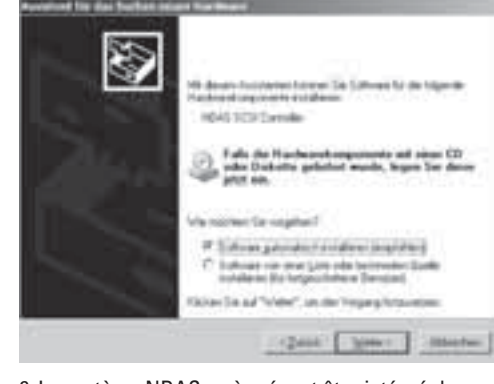

9. Le système NDAS va à présent être intégré dans le système.

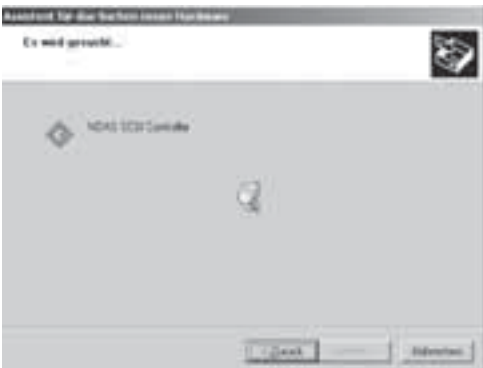

#### 10. Cliquez sur ..Continuer l'installation".

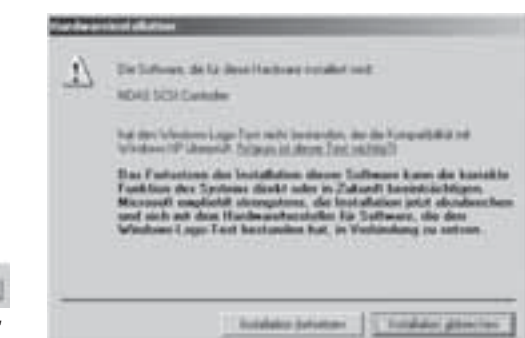

#### 11. Terminez l'installation en cliquant sur Achever".

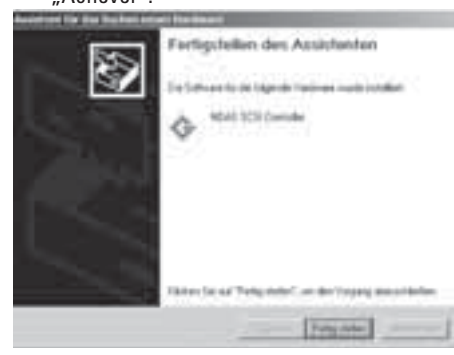

Le système NDAS s'affiche à présent dans le poste de travail comme disque dur et peut être traité comme un disque dur normal.

Attention : Des modifications fondamentales sur le disque dur (formater, créer des partitions, chkdsk, mettre en commun ou refléter) peuvent uniquement être faites quand seul un utilisateur/un PC est relié avec l´appareil NDAS.

3.3 Propriétés du logiciel

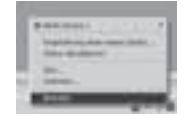

Une fois l´appareil NDAS intégré correctement dans le système, le nom de l'appareil s'affiche dans le logiciel. De plus, la couleur indique l´état dans lequel se trouve actuellement l'appareil NDAS :

- Bleu : L´utilisateur a les droits de lecture/les droits d´écriture
- Vert : L´utilisateur a les droits de lecture
- Blanc : L´appareil NDAS est branché mais pas installé
- Noir : L´appareil NDAS est enregistré mais pas branché
- Rouge : L´appareil NDAS n´est pas disponible
- Jaune : L´appareil NDAS est disponible mais relié avec un ou plusieurs appareils NDAS.

#### **4. Fonction Raid**

La fonction Raid permet de mettre en commun plusieurs appareils NDAS.

#### **4.1 Mettre en commun les disques durs**

 1. Ouvrez le gestionnaire de regroupement NDAS (Start / Programmes / Logiciel NDAS)

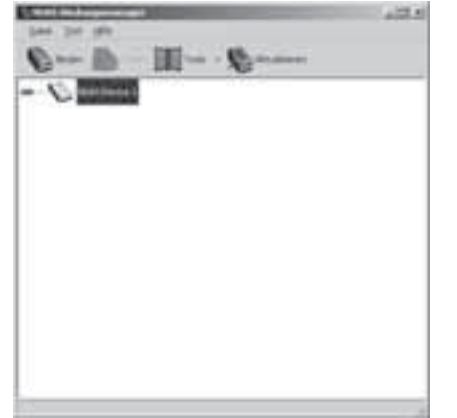

2. Cliquez sur "Mettre en commun", pour débuter la mise en liaison de plusieurs disques durs

3. Les possibilités suivantes sont à votre disposition :

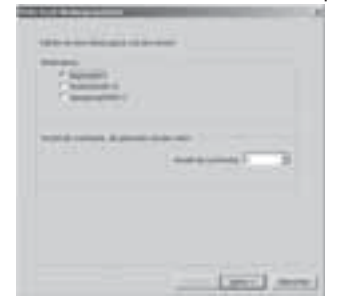

#### **Agrégation :**

Dans le réseau, tous les disques durs NDAS sont mis en commun dans une grande mémoire.

 C´est avantageux quand vous nécessitez de grandes capacités de mémoire. De plus, il y a une sûreté intégrée : Dès qu´un disque dur est défectueux dans la liaison, il n´est plus possible d´accéder aux données.

# **RAID\_0:**

 Pareil qu´avec l´agrégation, mais seule une quantité paire d´appareils NDAS peut être mise en liaison. (2 ou 4 ou 8).

#### **RAID\_1:**

 2, 4, 6, ou 8 appareils NDAS peuvent être "reflétés". Cela signifie que les données sauvegardées sur NDAS 1 sont automatiquement stockées sur NDAS 2.

Avantage : Sûreté extrême intégrée, les appareils NDAS reliés peuvent également être reflétés. Par exemple : 4 appareils NDAS dans le réseau : NDAS\_1 est relié avec NDAS\_2 (Agrégation), cette liaison va donc se refléter sur NDAS\_3 qui est relié avec NDAS\_4.

Conditions pour mettre en commun des disques durs :

- Le code d´écriture de chaque appareil NDAS doit être inscrit.
- Les appareils NDAS doivent être reliés (la couleur du statut dans le logicel doit être blanc)
- Après la liaison, il faut formater les appareils reliés.

Cliquez sur "Continuer" et sélectionnez les appareils NDAS, qui doivent être mis en commun. Ensuite, cliquez sur "Achever".

#### **4.2 Supprimer la mise en commun**

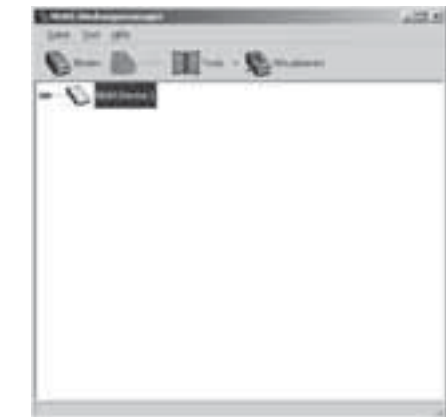

Pour supprimer la mise en commun, cliquez sur "Dissoudre". A présent, sélectionnez les disques durs qui doivent être dissous puis cliquez sur "Continuer".

#### **5. Informations d'état**

Sélectionnez **Status (Etat)** dans le menu supérieur droit à partir de la fenêtre de démarrage que vous pouvez ouvrir en cliquant sur **Home**.

Vous pouvez afficher les informations supplémentaires de différents sous-menus comme **Internet connection**

#### (**Connexion internet), Device Status (Etat de l'appareil) ou Active DHCP Clients (Clients DHCP actifs)**. Un compteur de paquets est également disponible sous l'item de menu **Statistiques (Statistics)**.

#### **6. Support technique et contact**

#### **En cas d'appareil défectueux :**

En cas de réclamation concernant le produit, veuillez vous adresser à votre revendeur ou au département conseil produits de Hama.

#### **Internet / World Wide Web**

 Notre support technique, les nouveaux pilotes et les informations produits sont disponibles sous : www.hama.com

#### **Ligne téléphonique directe d'assistance – Conseil produits Hama :**

Tél. +49 (0) 9091 / 502-115 Fax +49 (0) 9091 / 502-272e-mail : produktberatung@hama.de